# **Insérer une image, une bannière ou une vidéo** FICHE 7

- 
- **● Ajouter des images ou des vidéos dans la [bibliothèque](#page-0-0) de médias**

**INSÉRER DES IMAGES DANS LES MODULES DIVI :**

- **● Insérer la bannière sur la page d'accueil du site de [l'établissement](#page-1-0)**
- **● [Insérer](#page-2-0) une image simple**
- **● Insérer une vidéo à partir d'un lien ou de la [bibliothèque](#page-2-1) des médias**

## **Quelques repères :**

- Plus le poids est élevé, plus la taille de l'image est grande. Et plus le poids est élevé, plus la vitesse d'affichage est longue.
- Les images de qualité peuvent faire jusqu'à 1 Mo.
- Les images plus petites sont de poids égal ou inférieur à 30 Ko.
- En général, les images représentent plus de la moitié du poids d'un site.
- Préférez le format Jpeg plus compressé (mais les formats PNG ou GIF sont acceptés par wordpress).

Rappel : 1 ko = 1024 octets, ou 8192 bits/ 1 Mo = 1024 Ko, ou 1048576 octets, ou 8388608 bits

### <span id="page-0-0"></span>**Ajouter des images ou des vidéos dans la bibliothèque de médias :**

- Cliquez sur "Ajouter" puis "choisir des fichiers" sur votre disque dur puis les ouvrir. Vos images sont téléchargées dans la bibliothèque.
- Les images et les vidéos téléchargées dans la bibliothèque des médias ne devront pas dépasser 20 Mo.

# Envoi d'un nouveau média Déposez vos fichiers ici ou Choisir des fichiers

# **Informations textuelles à ajouter lors de l'insertion d'une image**

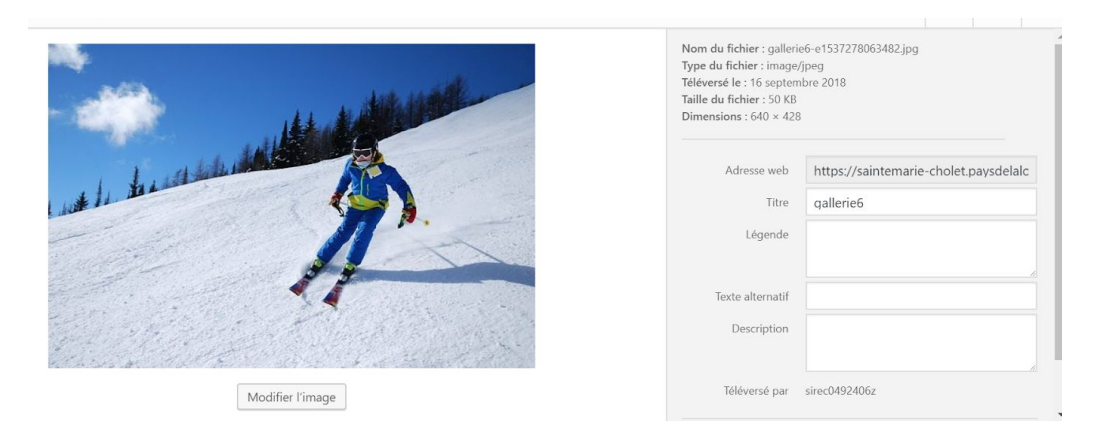

- Titre : de l'image pour vos recherches dans la bibliothèque et le référencement naturel des moteurs de recherche. 5 mots clés maxi. Pas d'accent et des -.
- Texte alternatif : indispensable pour le référencement naturel par les moteurs de recherche, l'affichage d'un texte lorsque le curseur passe sur l'image ou encore le texte audio pour les malvoyants (navigateur avec fonction vocale)
- Légende : texte apparaissant sous l'image
- **Description : facultatif**

# **INSÉRER DES IMAGES DANS LES MODULES DIVI**

#### <span id="page-1-0"></span>**Insérer la bannière sur la page d'accueil du site de l'établissement**

Pour insérer une image en pleine largeur, comme la bannière de votre site avec la photo de l'établissement scolaire :

- Insérez une section pleine largeur puis un module "image en pleine largeur"
- Allez chercher votre image dans votre bibliothèque de médias à l'aide de "Charger une image". L'image doit faire au minimum 1200 px de largeur (taille d'écran standard) :

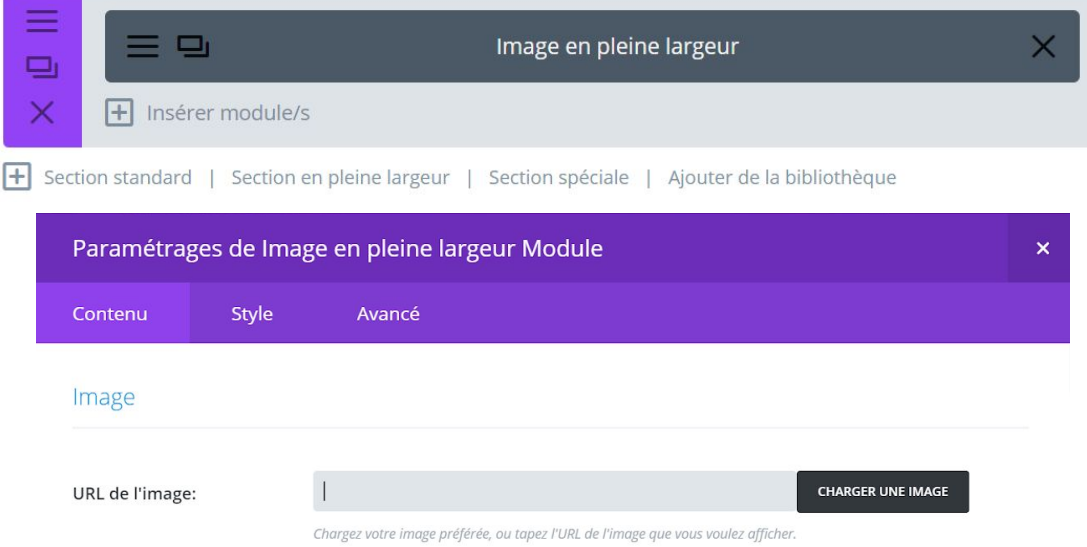

- Cliquez sur "Sauvegarder et quitter"
- "Mettre à jour" ou "Enregistrer le brouillon" Il est possible de recadrer ou de redimensionner une image dans wordpress en cliquant sur "modifier"

### <span id="page-2-0"></span>**Insérer une image simple**

- Insérez une section standard
- Insérez une ligne d'une colonne
- Chargez une image
- "Sauvegarder et quitter"
- "Mettre à jour" ou "Enregistrer le brouillon"

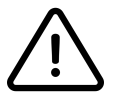

**Si vous insérez une ligne de plusieurs colonnes puis un module image dans une des colonnes, il faudra aussi veiller à la largeur de l'image. Par exemple, sur une colonne d'¼, le minimum de largeur requis est de 300 (1200:4).**

#### <span id="page-2-1"></span>**Insérer une vidéo à partir d'un lien ou de la bibliothèque des médias**

- Insérer une section standard
- Insérer une ligne d'une colonne
- Insérer le module "Vidéo"
- Copiez l'adresse de la vidéo You tube ou Viméo

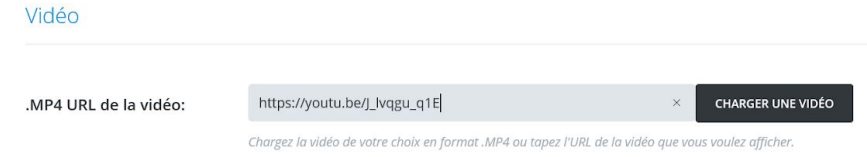

**OU** Cliquez sur "Charger une vidéo" cliquez sur la vidéo dans la bibliothèque de médias et "Définir comme vidéo"

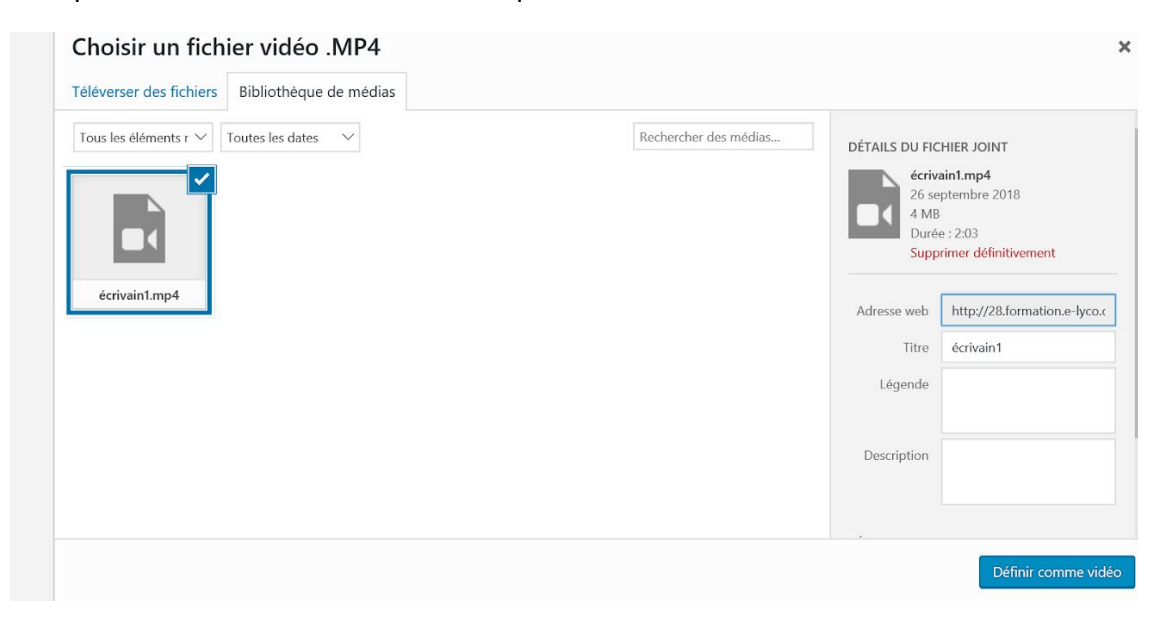

"Mettre à jour" ou "Enregistrer le brouillon".

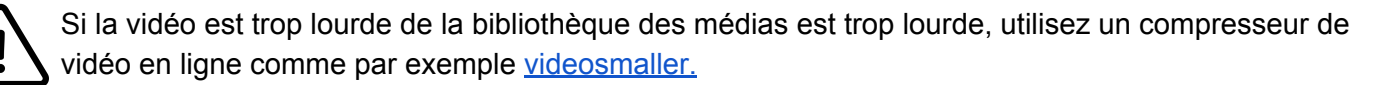